Selgitused "Väikeste põllumajandusettevõtete arendamise toetuse" taotlemise protsessi kohta **e-PRIAs.** 

Taotlusi saab eeltäita ajavahemikul 06.04 – 12.04.2022

Taotlusi saab esitada taotlusperioodil 13.04 – 21.04.2022 (kuni 23:59:59-ni).

Taotlusvoor on periood taotluse vastuvõtmisest kuni taotlemise aluseks olevas määruses sätestatud nõuete täitmise kohustuse lõpuni (antud taotlusvoorus maksimaalselt kuni 04.10.2025).

Taotlus sisaldab nii avalduse kui äriplaani andmeid ja seega äriplaani PRIAle eraldi esitama ei pea. Taotluse täitmise ja esitamise protsess koosneb seitsmest sammust. Järgnevalt leiate lühiselgitused iga sammu kohta.

Kohustuslikud väljad on märgistatud punase tärnikesega<sup>nt</sup>, nende täitmata jätmisel süsteem ei luba järgmisesse sammu liikuda.

Käesoleva kasutusjuhendi leiab PRIA koduleheküljelt meedet tutvustava info abimaterjalide

Vajad abi? Vajuta siia hulgast või peale e-PRIAsse sisselogimist toetuse juures asuva nupu pilt 1).

 $\overline{D}$ :14 1

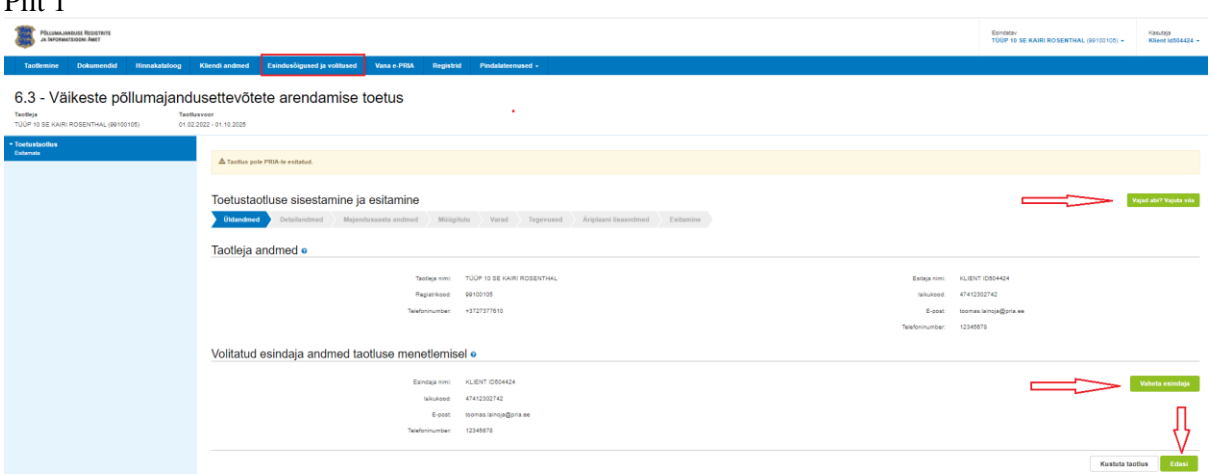

# **1. Üldandmed**

Üldandmete samm koosneb kahest plokist.

*Taotleja andmed*

Süsteem kuvab välja PRIAle esitatud taotleja isiku- ja kontaktandmed. Need on vajalikud taotluse menetluses toimingute ja infovahetuse läbiviimiseks. Isiku- ja kontaktandmeid saab uuendada e-PRIAs "Kliendi andmed" sakis. Uuendatud isiku- ja kontaktandmete toetustaotlusele kuvamiseks tuleb toetustaotlus vahepeal sulgeda.

*Volitatud esindaja andmed taotluse menetlemisel*

Süsteem kuvab välja taotleja esindaja isiku- ja kontaktandmed, kellega PRIA võtab esmajärjekorras ühendust juhul, kui esitatud taotluse osas tekib küsimusi või on vaja edastada infot. Kui taotlejal on mitu esindajat ja esitatava taotluse osas soovitakse anda PRIAle kontaktisikuks mõni teine esindusõigust omav isik, siis saab seda teha vajutades nupule "*Vaheta esindaja*" (vt. pilt 1).

Seadusjärgsed õigused on automaatselt päritud Äriregistrist. Vajadusel saab ka volitusi anda siinsamas keskkonnas, valides ülemiselt menüüribalt "Esindusõigused".

NB! Kui üldandmete samm on läbitud, muutub täidetavaks ka äriplaani lisaandmete samm. Äriplaani lisaandmete sammu täitmiseks tuleb klõpsata saki nimel, mitte liikuda alt paremalt ..Salvesta ja edasi" nupuga.

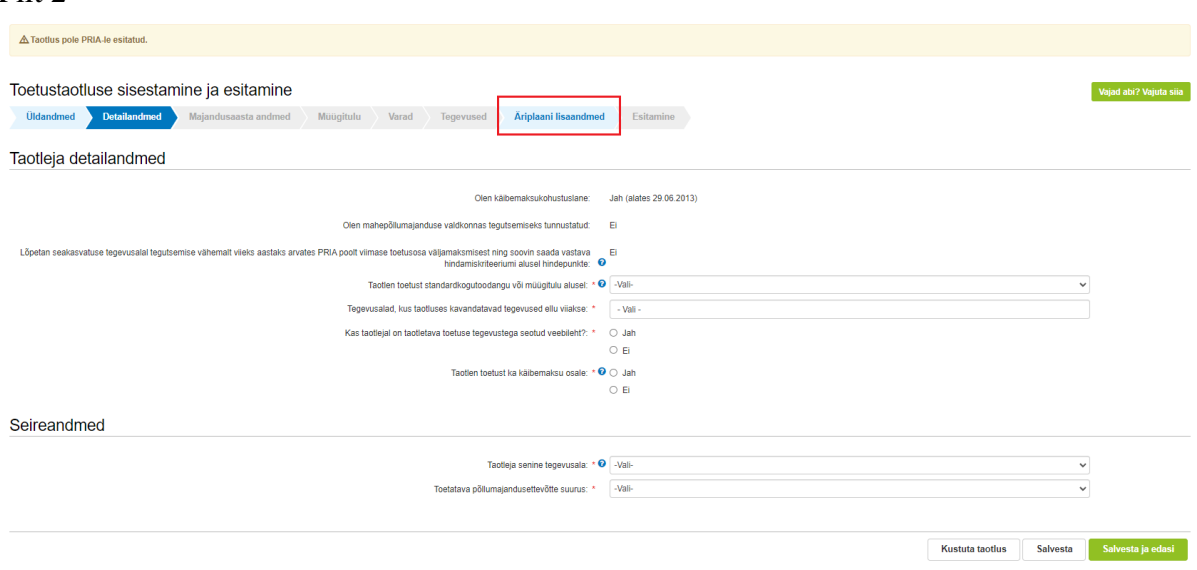

Pilt 2

## **2. Detailandmed**

Nimetatud sammus on võimalik avaldada oma tahet taotleda toetust meetme määruses lubatud erisuste alusel. Lisaks kogub PRIA andmeid, mis on aluseks järgnevates sammudes olevate andmeväljade eeltäitmiseks, kontrollimiseks ja hindepunktide andmiseks (vt. pilt 3). Seireandmete alajaotuse all täidetavad andmed on vajalikud ainult seireks ja neid ei kasutata taotluse menetlemisel ning taotluse osas otsuse tegemisel.

Andmeväljade täitmisel on taotlejale abiks küsimärgi kujutisega ikoonile <sup>9</sup> vajutamisel avanevad infotekstid. Palume neid kindlasti lugeda.

Käibemaksukohustuslaseks olemise info aluseks on Maksu- ja Tolliameti andmed.

Väli "*Olen mahepõllumajanduse valdkonnas tegutsemiseks tunnustatud*" täidetakse automaatselt Mahepõllumajanduse registri andmete alusel. Taotleja jaoks on väli mittemuudetav.

Taotlen toetust hobusekasvatusega tegeleva ettevõtjana real tuleb valida kas "*Jah*" või "Ei".

Seakasvatuse tegevusalal tegutsemise lõpetamise kohta saavad märke teha taotlejad, kes on esitanud PRIAle majandustegevusteate sigade pidamisega tegelemise kohta. Kui teadet esitatud ei ole, siis kuvab süsteem vaikimisi valiku "Ei".

9. voorust on lisandunud uus taotlemise erisus – toetust saab taotleda nii standardkogutoodangu väärtuse kui ka müügitulu alusel. Selleks teeb taotleja küsimuse "Taotlen toetust standardkogutoodangu või müügitulu alusel" juures rippmenüüst valiku. Valiku tegemise aluseks on meetme määruse § 2. Täiendavalt palume kindlasti lugeda meetme kodulehele lisatud 9. vooru seletuskirja, millistel juhtudel võib kasutada müügitulu alusel taotlemist.

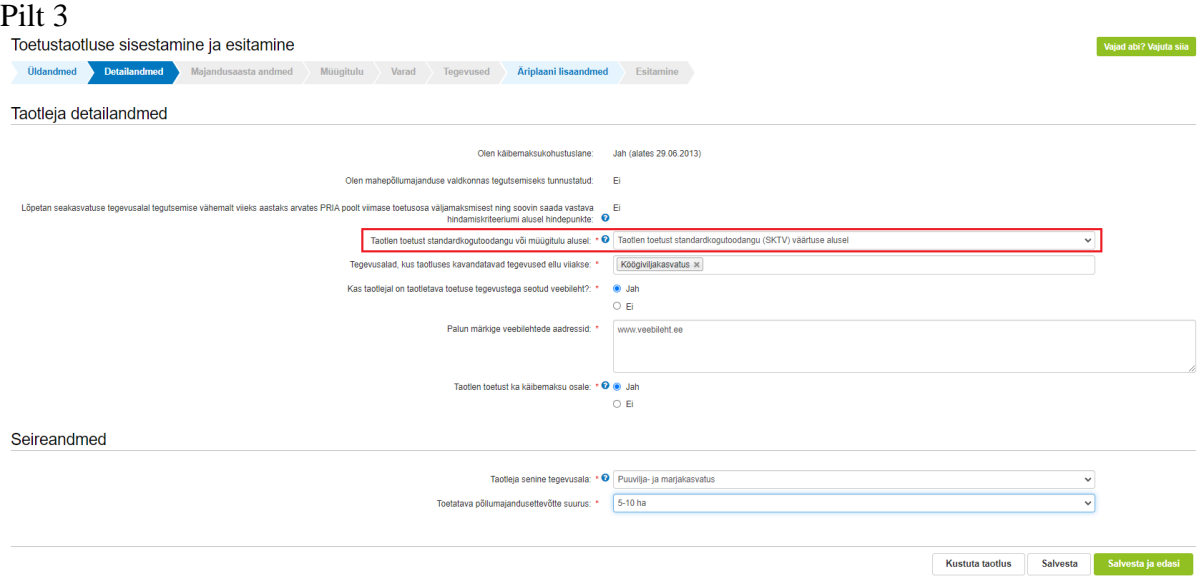

Tegevusalad, kus kavandatavad tegevused ellu viiakse, saab valida tegevusala järel olevast rippmenüüst. Tegevusalade rippmenüü avaneb siis, kui vajutada tegevusalade kastis olevale noolekesele. Märgitud tegevusala saab kustutada märkekastist märke eemaldamisega.

Seireandmete all tuleb seniseks tegevusalaks valida tegevusala, kust taotluse esitamisele vahetult eelnenud majandusaastal saadi suurim osa müügitulust. Märgitud tegevusala info on vajalik ainult seireks, taotluse menetlemisel antud infot ei kasutata.

Toetatava põllumajandusettevõtte suuruse osas tuleb valik teha taotleja kasutuses oleva põllumajandusmaa alusel (antud infot kasutatakse ainult seireks).

Pilt 4Seireandmed Taotleja senine tegevusala: \* <sup>O</sup> Puuvilja- ja marjakasvatus lava põllumajandusettevõtte suurus: \* 5-10 ha Kustuta taotlus Salvesta Salvesta ja edasi NB! Kui detailandmete samm on läbitud, muutub täidetavaks lisaks äriplaani lisaandmete sammule ka tegevuste samm. Sammude täitmiseks tuleb klõpsata saki nimel, mida soovite täita, mitte liikuda alt paremalt "Salvesta ja edasi" nupuga.

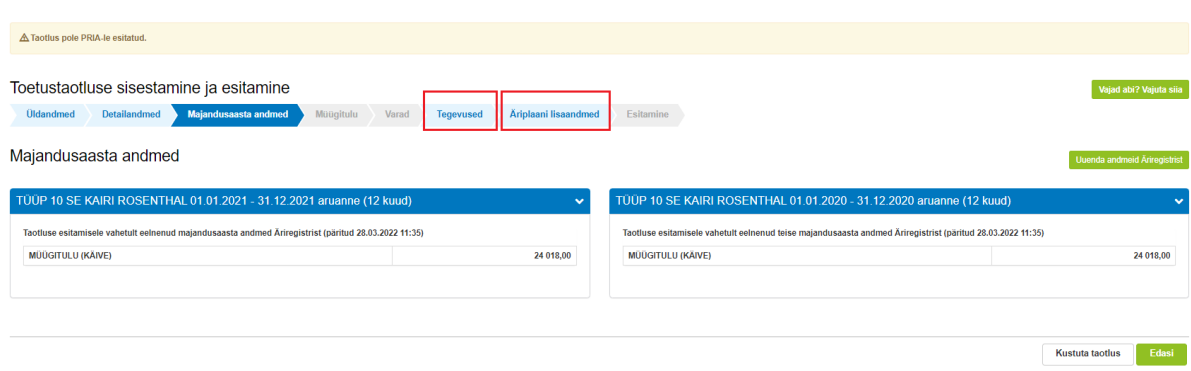

## **3. Majandusaasta andmed**

Äriühingute puhul kuvab süsteem taotlemise aastale vahetult eelnenud ja vahetult eelnenud teise majandusaasta kohta info (majandusaasta algus ja lõpp, majandusaasta kestvus, müügitulu) automaatselt Äriregistrist.

FIEd peavad majandusaasta andmete sammus kuvatavale vormile kogu müügitulu andmed ise sisestama.

Kogu müügitulu sisestus peab olema ilma käibemaksuta.

Äriühingute müügitulu andmete aluseks on Äriregistri andmed. Kui muuta andmeid Äriregistris, saab tehtud muudatused taotlusele kuvada vajutades nuppu "*Uuenda andmeid Äriregistrist*" (vt. pilt 4). PRIA uuendab andmeid Äriregistrist üks kord ööpäevas.

Pilt 6

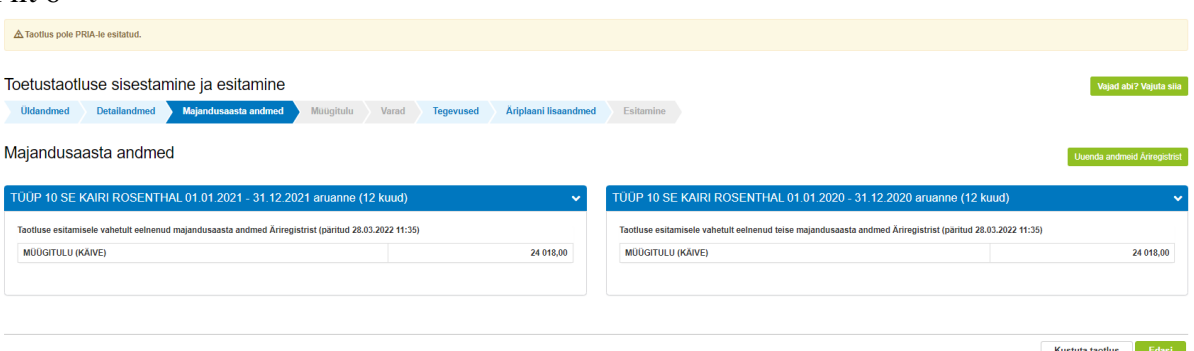

NB! Kui majandusaasta andmete samm on läbitud, muutub täidetavaks ka varade samm. Varade sammu sammu täitmiseks tuleb klõpsata saki nimel, mitte liikuda alt paremalt "Salvesta ja edasi" nupuga.

#### Pilt 5

# **4. Müügitulu**

Müügitulu sammul sisestab taotleja vormile taotlemisele vahetult eelnenud majandusaasta müüdud toodete ja teenuste kaupa ning taotlemise aastale vahetult järgneva teise majandusaasta müügitulu prognoosi toodete ja teenuste kaupa (vt. pilt 7).

Süsteem kontrollib vormile sisestatud vahetult eelnenud majandusaastate kogu müügitulu ühtivust majandusaasta andmete vormil oleva kogu müügituluga. NB! FIEd sisestavad müügitulud Maksu- ja Tolliametile esitatud E-vormi põhiselt, müügitulu ei tohi sisaldada käibemaksu. Toodete sisestamisel saab vajadusel kasutada PRIA kodulehel [\(https://www.pria.ee/toetused/vaikeste-pollumajandusettevotete-arendamise-toetus-2022\)](https://www.pria.ee/toetused/vaikeste-pollumajandusettevotete-arendamise-toetus-2022) olevat abitabelit, kust saab sisestamist vajava toote üles otsida ning vaadata, millise valdkonna, jaotise ja grupi alla antud toode e-PRIAs sisestada tuleb. Tabel on leitav kodulehelt meetme materjalide alt avades "Abiks taotlejale" rubriigi.

Kui taotleja on detailandmete sammus küsimuse "Taotlen toetust standardkogutoodangu või müügitulu alusel" juures teinud valiku "Taotlen toetust standardkogutoodangu (SKTV) väärtuse alusel", siis peab taotleja täitma ainult taotluse esitamisele vahetult eelnenud majandusaasta müügitulu (sh omatoodetud põllumajanduslike toodete müügitulu) andmed.

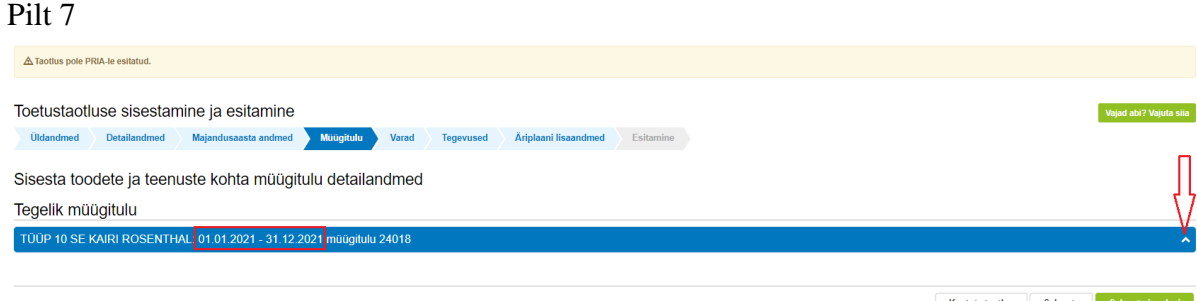

Kui taotleja on detailandmete sammus küsimuse "Taotlen toetust standardkogutoodangu või müügitulu alusel" juures teinud valiku "Taotlen toetust müügitulu alusel (kui SKTV ei ole võimalik arvutada)", siis peab taotleja täitma taotluse esitamisele vahetult eelnenud majandusaasta müügitulu (sh omatoodetud põllumajanduslike toodete müügitulu) andmed ning taotluse esitamisele järgneva teise majandusaasta müügitulu (sh omatoodetud põllumajanduslike toodete müügitulu) prognoosi.

Müügitulu alajaotusi saab rea lõpus olevast noolest lahti ja kinni klõpsata.

Pilt 8

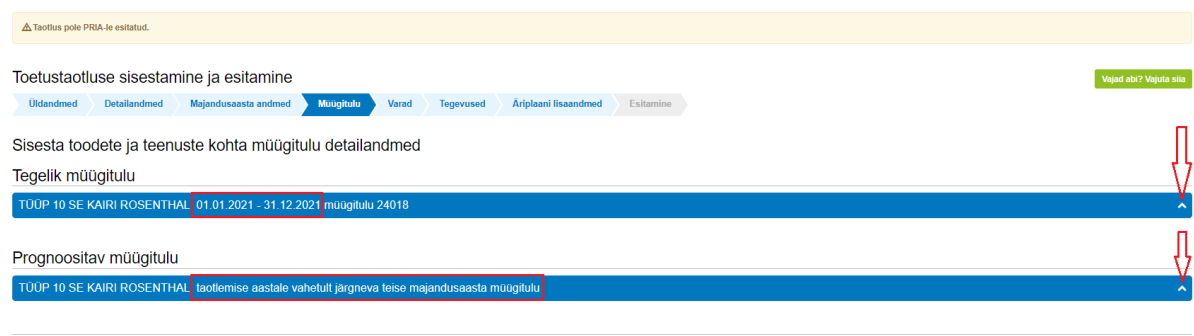

Kustuta taotlus Salvesta Salvesta ja edasi

Vormil on iga majandusaasta osas kolm alajaotust (vt. pilt 9):

 Müügitulu omatoodetud põllumajandustoodete või nende töötlemisel saadud toodete müügist.

Tulu sisestamisel saab tooteid valida ainult nende toodete hulgast, mis on Euroopa Liidu toimimise lepingu lisa I alusel põllumajandustooted. Toodete hõlpsamaks leidmiseks on need jaotatud nelja gruppi:

- 1. Piimatootmine
- 2. Teravilja, õliseemnete ja valgurikaste taimede kasvatamine
- 3. Loomakasvatus, v.a piimatootmine ja mesindus
- 4. Muude eespool nimetamata põllumajandustoodete tootmine k.a mesindus või töötlemine.

Toodete sisestamisel saab valikut teostada etteantud kategooriate hulgast.

Ainult neljandas grupis alamreale 4.2 "*Põllumajandustoodete töötlemine*" tuleb toode taotlejal endal sisestada.

Tulu mittepõllumajandusliku toodangu müügist.

Selle grupi alla sisestatakse tulu, mis ei ole saadud omatoodetud põllumajandustoodete tootmisest või töötlemisest;

• Tulu teenuste müügist.

Selle grupi alla sisestatakse teenuste müügist saadav tulu.

Müügitulu sisestus peab olema ilma käibemaksuta.

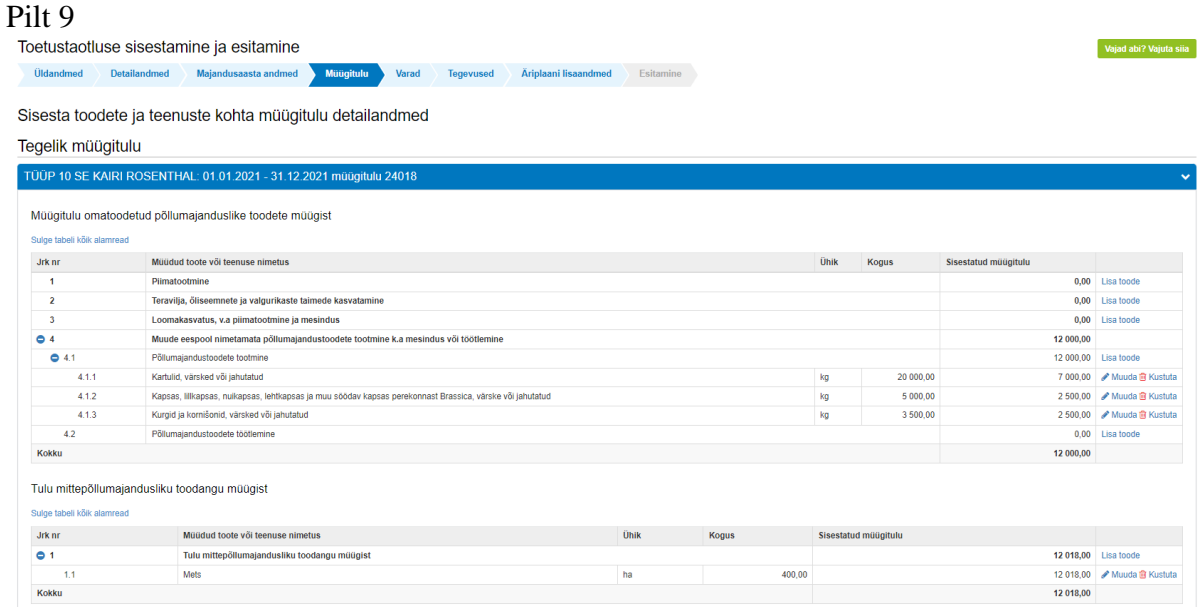

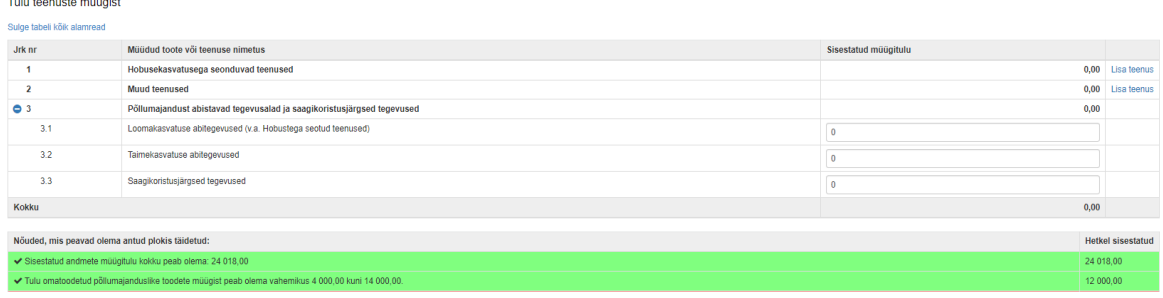

Prognoositava müügitulu alajaotusesse peab olema sisestatud vähemalt 1 toode, mille müügitulu omatoodetud põllumajandustoodete või nende töötlemisel saadud toodete müügist on suurem kui 0,01 eurot (vt. pilt 10).

#### Pilt 10

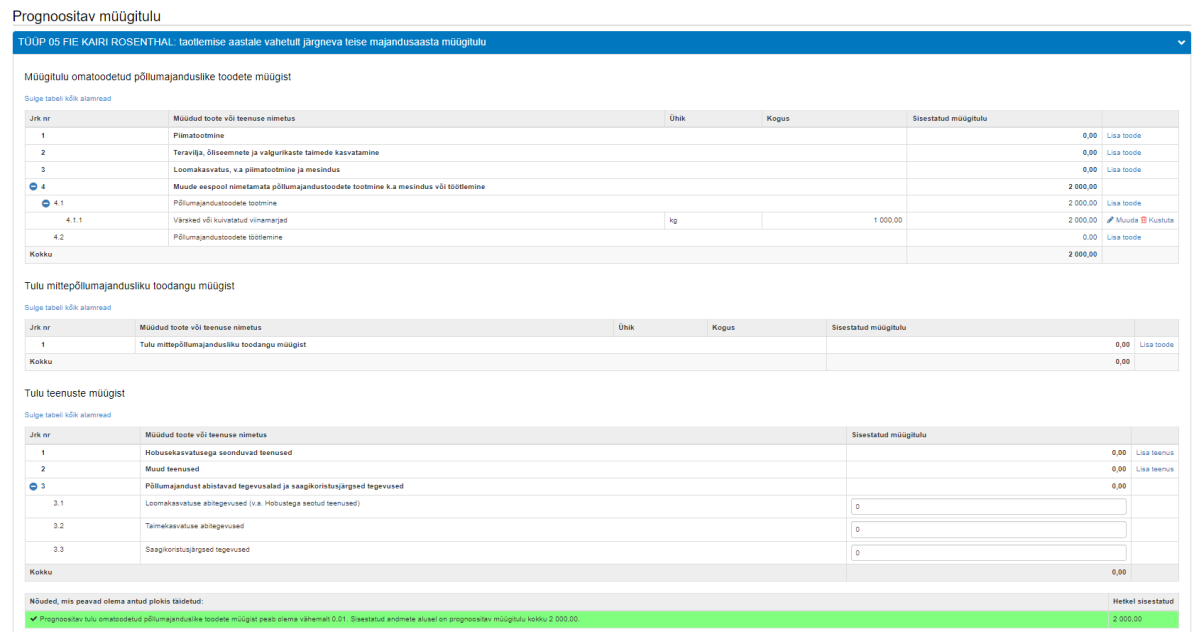

## **5. Varad**

Varade sammu peavad täitma taotlejad, kes detailandmete sammus tegid küsimuse "Taotlen toetust standardkogutoodangu või müügitulu alusel" juures rippmenüüst valiku "Taotlen toetust standardkogutoodangu (SKTV) väärtuse alusel". Täita tuleb nii taotluse esitamisele vahetult eelnenud majandusaasta kui ka taotlemise aastale vahetult järgneva teise majandusaasta prognoos. Samm muutub täidetavaks, kui taotlejal on täidetud ja läbitud üldandmete samm, detailandmete samm ning majandusaasta andmete samm nupuga "Salvesta ja edasi".

Müügituluga taotlejatel ei ole varade sammu täitmine kohustuslik.

Varade sammus tuleb sisestada taotluse esitamisele vahetult eelnenud majandusaasta SKTV ning taotluse esitamisele järgneva teise majandusaasta SKTV prognoos.

Varade sammu andmete sisestamisel on abiks [https://www.maainfo.ee/data/so\\_calc2/](https://www.maainfo.ee/data/so_calc2/) lehel olev taotlusvormi varade sammuga identne tabel ning tabelis hiirega rea nimele liikudes on näha täpsustav info, mida ühele või teisele reale sisestada. Nt. Muu teravili reale sisestatakse aruandeaastal (ehk taotluse esitamisele vahetult eelnenud majandusaastal) koristatud muu teravili (nt tritik, tatar või sorgo).

Taotluse esitamisele vahetult eelnenud majandusaasta SKTV sisestatakse järgmiselt:

Põllumajandusmaa – põllumajandusmaa andmed sisestatakse 0,01 hektari täpsusega põllumajandusmaa liikide kaupa (vt pilt 12), mille kohta on taotlejale toetus määratud 2021. aasta pindalatoetuse taotluse alusel, lisades juurde ka põllud, mille andmed sisestab taotleja täiendavalt ka äriplaani lisaandmete sammu.

2021. aastal rahuldatud pindalatoetuse taotluse hektarite koguarv kuvatakse taotlejale informatiivsena (vt. pilt 11)

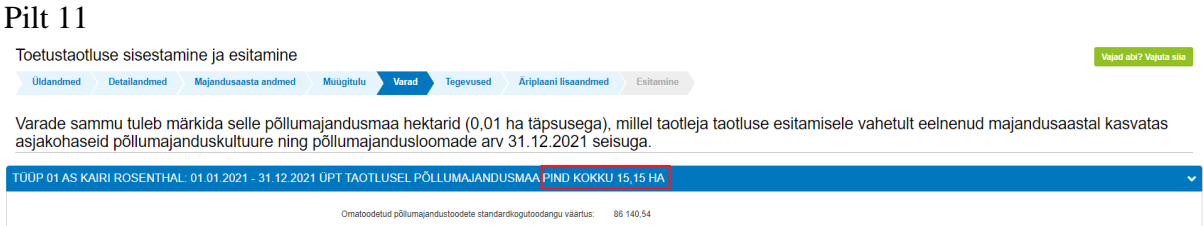

Põllumajandusmaa sisestamiseks tuleb vajutada alguses nupule "Lisa" ning hilisemal täiendamisel "Muuda". Kui kogu põllumajandusmaa on taotluse esitamisele vahetult eelnenud majandusaasta ning taotluse esitamisele vahetult järgneva teise majandusaasta kohta sisestatud, siis standardkogutoodangu väärtuse nägemiseks tuleb liikuda üldkuvale tagasi nupuga "Salvesta ja pöördu tagasi põhilehele) (vt pilt 13).

Pilt 12

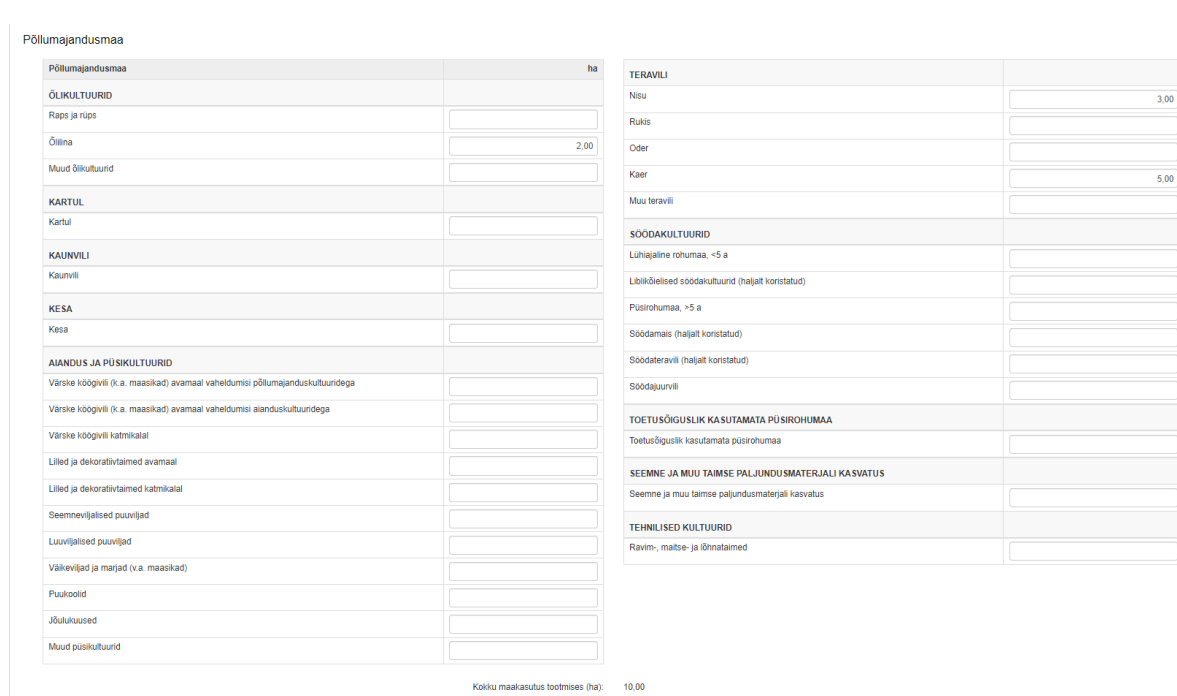

## Pilt 13

Toetustaotluse sisestamine ja esitamine

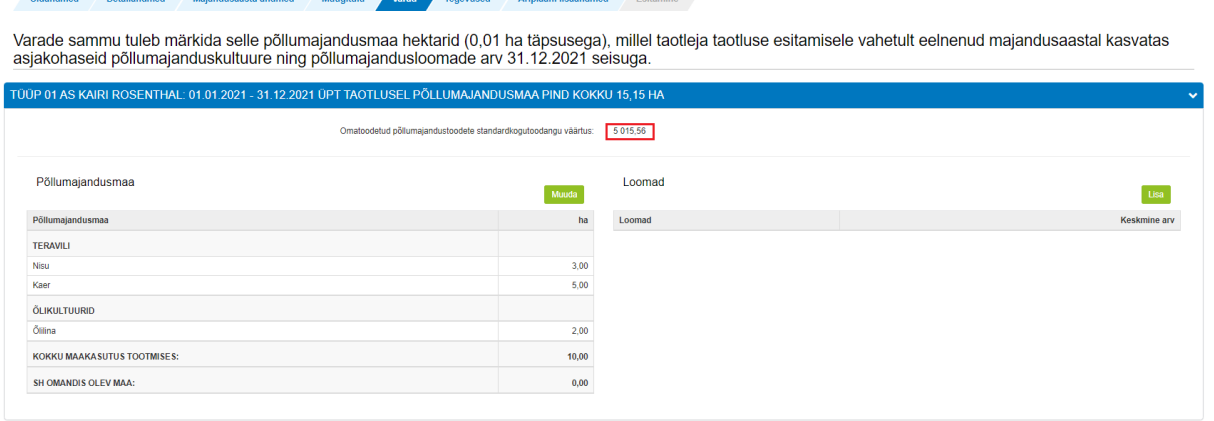

Loomad – põllumajandusloomade arv loomaliikide kaupa, keda taotleja pidas taotluse esitamise aastale vahetult eelnenud majandusaasta 31. detsembri seisuga ning need loomad on kantud 31.12.2021 seisuga ka PRIA loomade registrisse.

Loomad sisestatakse täisarvuna (vt pilt 14). Loomade sisestamisel taotlusele tuleb arvestada järgmisi erisusi:

- 1. Kui karjas on uted, siis muud lambad arvestuses ei kajastu
- 2. Kui karjas on poeginud kitsed, siis muud kitsed arvestuses ei kajastu
- 3. Kui karjas on emised, siis põrsad arvestuses ei kajastu
- 4. Kui karjas on piimalehmad ja/või ammlehmad, siis veised <1a kajastuvad arvestuses vähendatud mahus

Kui kõik põllumajandusloomad on 31.12.2021 seisuga sisestatud, siis standardkogutoodangu väärtuse nägemiseks tuleb liikuda üldkuvale tagasi nupuga "Salvesta ja pöördu tagasi põhilehele) (vt pilt 15).

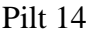

Loomade lisamine

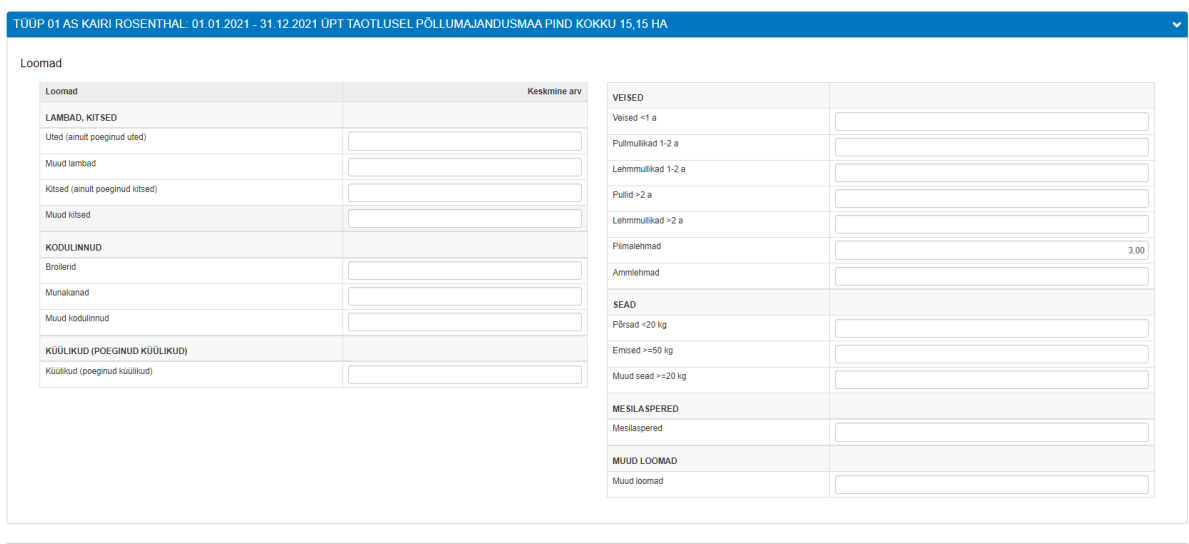

Katkesta Salvesta ja pöördu tagasi põhilehele

Vajad abi? Vajuta siia

#### Pilt 15

Varade sammu tuleb märkida selle põllumajandusmaa hektarid (0,01 ha täpsusega), millel taotleja taotluse esitamisele vahetult eelnenud majandusaastal kasvatas<br>asjakohaseid põllumajanduskultuure ning põllumajandusloomade ar

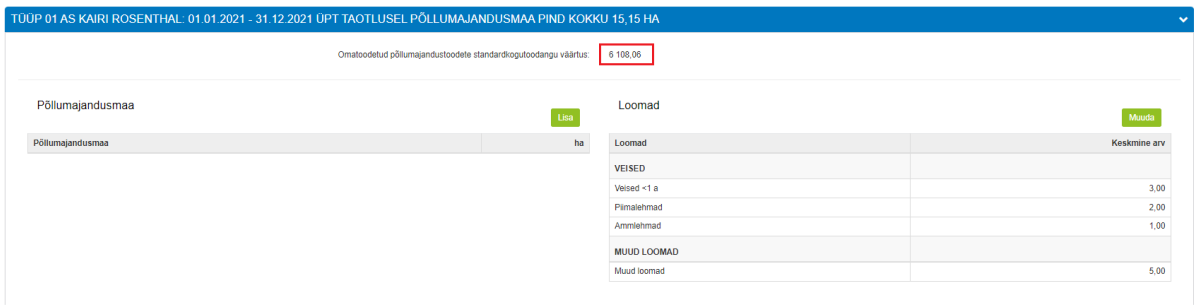

Sammust saab edasi liikuda nupuga "Salvesta ja edasi".

## **6. Tegevused**

Taotleja sisestab vormile tegevused, millele ta soovib toetust taotleda. Tegevuste sisestamiseks vajuta nupule "Lisa uus tegevus" (vt. pilt 16).

### Pilt 16

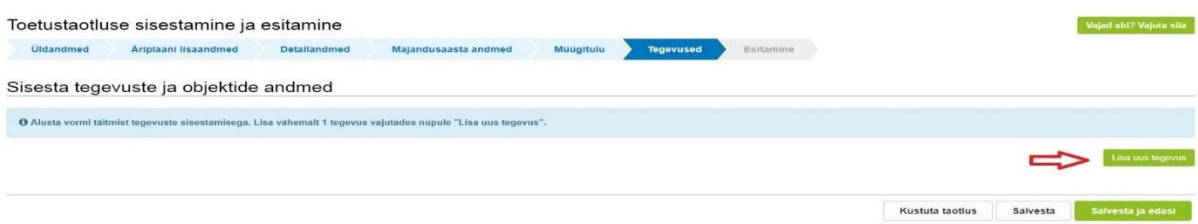

Avaneb vorm, kus tuleb sisestada:

- Tegevuse andmed;
- Tegevuse maksumus (vt. pilt 17).

# Pilt 17

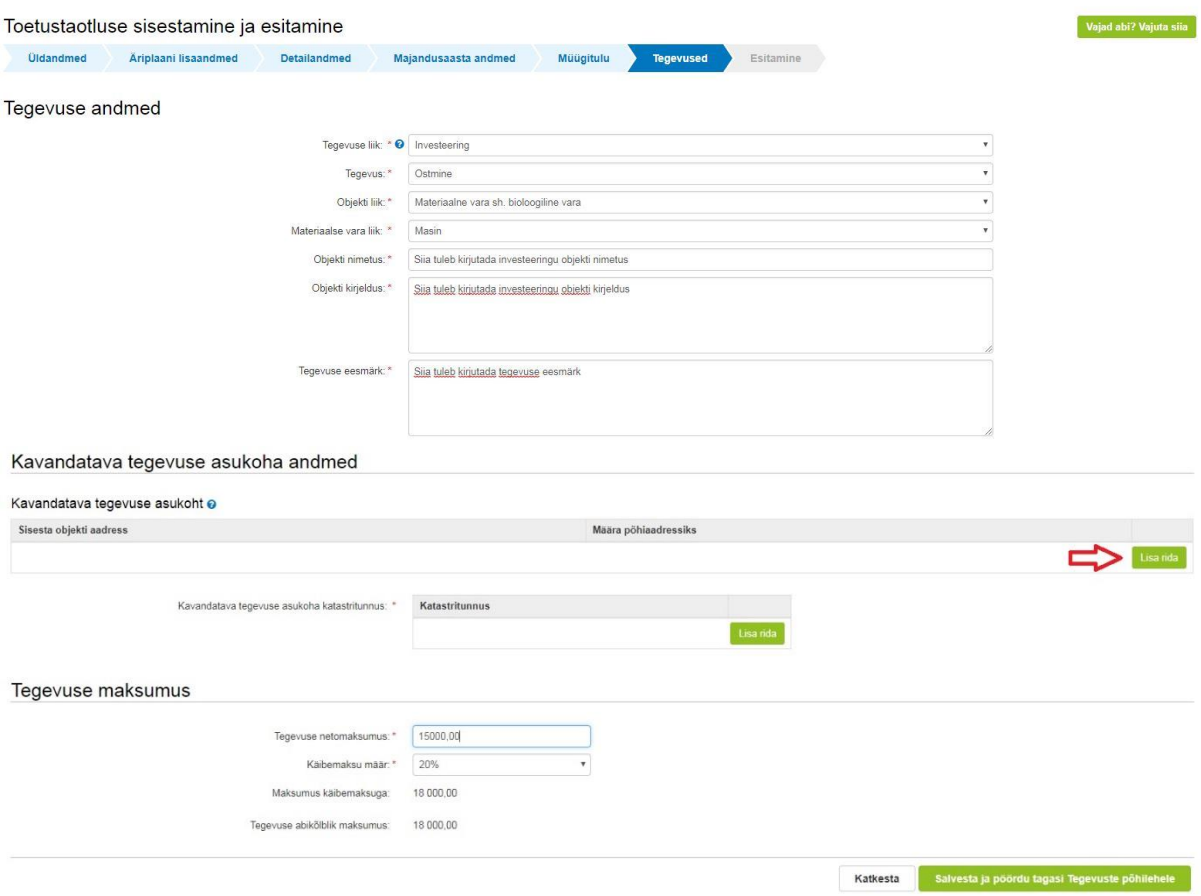

Sisestamist vajavad tegevuse andmed sõltuvad sellest, kas taotleja valib tegevuse liigiks:

- Investeeringu või
- Muud põllumajandustoodete tootmise või nende töötlemise arendamise alased tegevused.

Iga kavandatav investeering tuleb sisestada eraldi tegevusena. Kõik muud tegevused sisestatakse ühe reana.

Tegevuse abikõlblik maksumus arvestatakse koos käibemaksuga olenemata sellest, kas taotleja on käibemaksukohustuslane või mitte.

Lisaks tuleb selles sammus sisestada kavandatava tegevuse asukoha andmed. Selleks tuleb vajutada nuppu "*Lisa rida*" ja alustada aadressi sisestamisega (vt. pilt 17). Aadress sisestatakse täpselt niisugusel kujul, nagu see on Kinnistusraamatus. Sisestamist alustatakse kõige väiksemast üksusest. Aadressiga seotud katastritunnused kuvatakse automaatselt. Pärast aadressi sisestamist tuleb vähemalt üks aadress valida põhiaadressiks (vt. pilt 18).

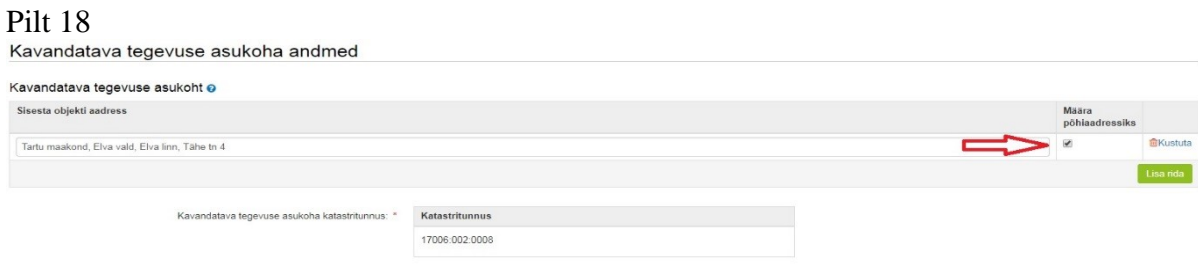

Kui tegevuse andmed on sisestatud, tuleb vajutada nuppu "*Salvesta ja pöördu tagasi Tegevuste põhilehele*". NB! Investeeringute sisestamisel tuleb märkida netosumma, käibemaks ja brutosumma eraldi selleks ettenähtud lahtritesse.

Süsteem kuvab tabeli kujul koondinfo sisestatud tegevustest ja infoteksti, mis on abiks meetme määruses sätestatud nõuete täitmisel (vt. pilt 19).

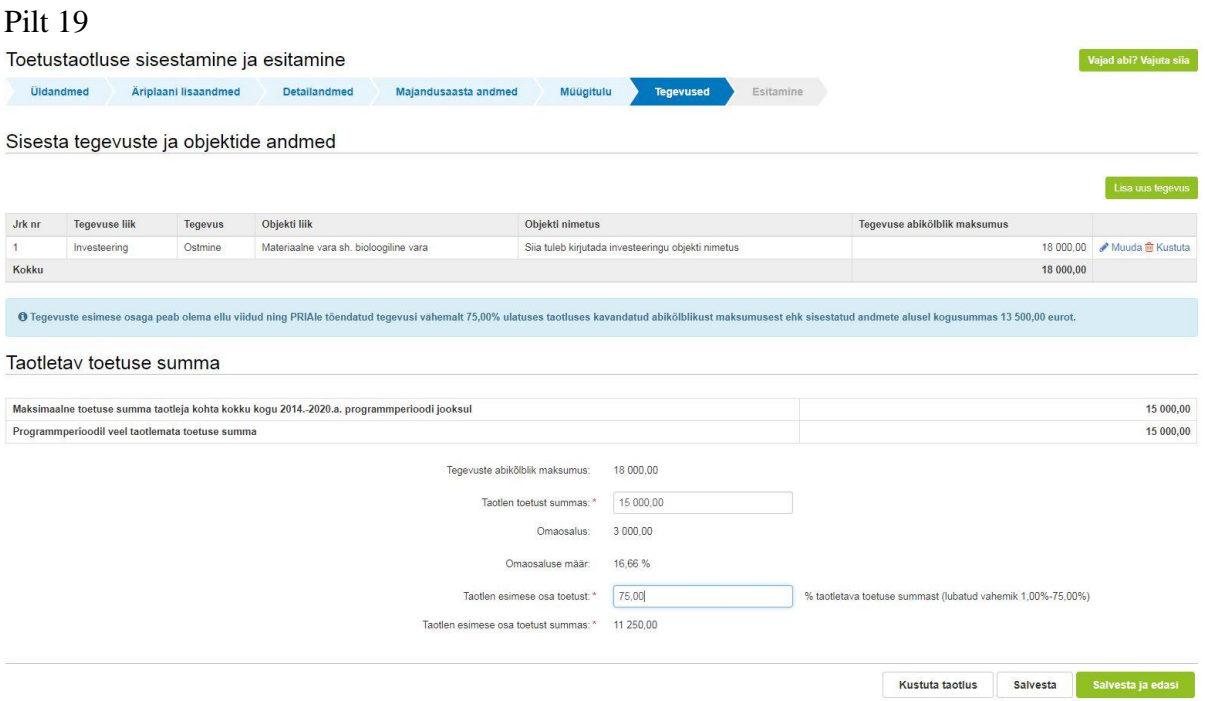

Järgmise tegevuse lisamiseks tuleb vajutada uuesti nuppu "*Lisa uus tegevus*".

Pärast tegevuste sisestamist tuleb ära näidata taotletava toetuse kogusumma lahtris "Taotlen *toetust summas*" ja toetuse esimese osa suurus (protsent taotletava toetuse kogusummast) lahtris "Taotlen esimese osa toetust". Esimese osa toetuse summa väli täitub seepeale automaatselt (vt. pilt 17).

# **7. Äriplaani lisaandmed**

Selles sammus tuleb sisestada äriplaani osaks olevad andmed taotleja majandustegevusega seotud riskide ja nende maandamise tegevuste kohta ning taotleja tegevused keskkonnasäästlikkuse ja ressursitõhususe tagamiseks. Mõlema sisestusvälja pikkus peab olema üle 159 tähemärgi. Selles sammus on esialgselt võimalik andmeid sisestada, salvestada ning tagasi varasematesse sammudesse liikuda, kuid enne taotluse esitamise sammu liikumist peab kogu vajalik info olema taotlusele sisestatud (vt. pilt 20).

Alates 9. voorust sisestatakse äriplaani lisaandmete sammu ka põllud, mida ei olnud 2021. aasta pindalatoetuse taotlusel või 2021. aastal pindalatoetuse taotlust ei esitatud. Põldude sisestamiseks tuleb kõigepealt teha jah/ei valik küsimuse "Esitan andmed põllu kohta, mida ei olnud 2021. aasta pindalatoetuse taotlusel" juures. Kõik põllud ja nendel kasvatatavad kultuurid sisestatakse eraldi ridadele. Katastritunnus sisestatakse kujul xxxxx:xxx:xxxx. Põllumajandusmaa andmete lahtris valitakse põllumajandusmaa rippmenüüst, mille loetelu on samasugune, nagu varade sammus. Rippmenüü on tähestikulises järjekorras. Kasvatatava põllumajanduskultuuri nimetus sisestatakse vabatekstina (vt pilt 20).

Pilt 20

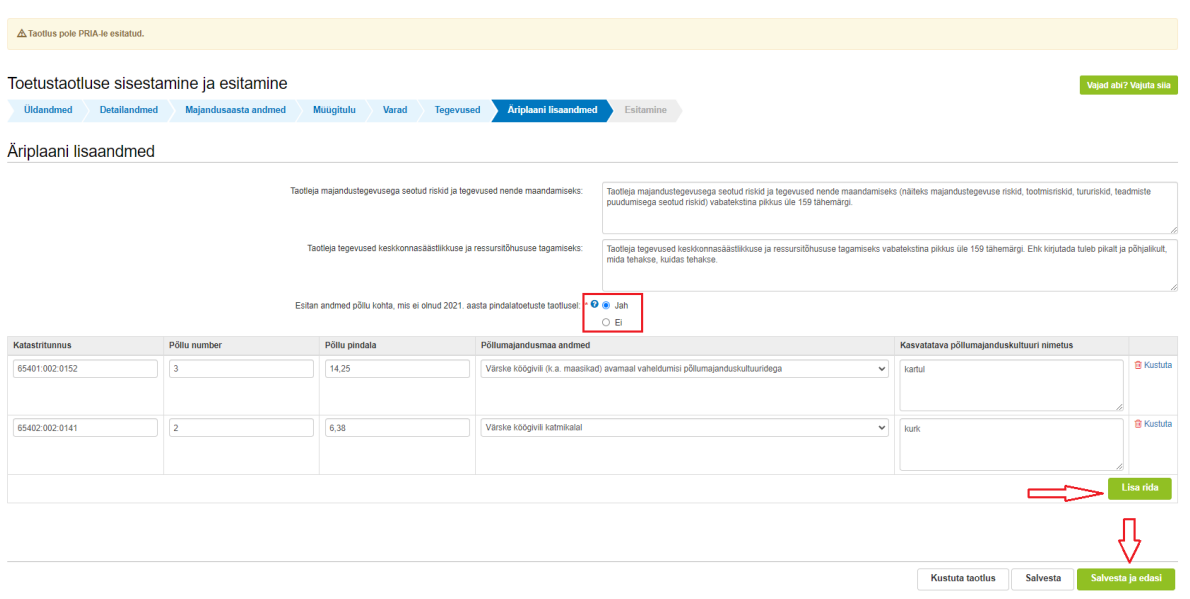

## **8. Esitamine**

#### Pilt 21

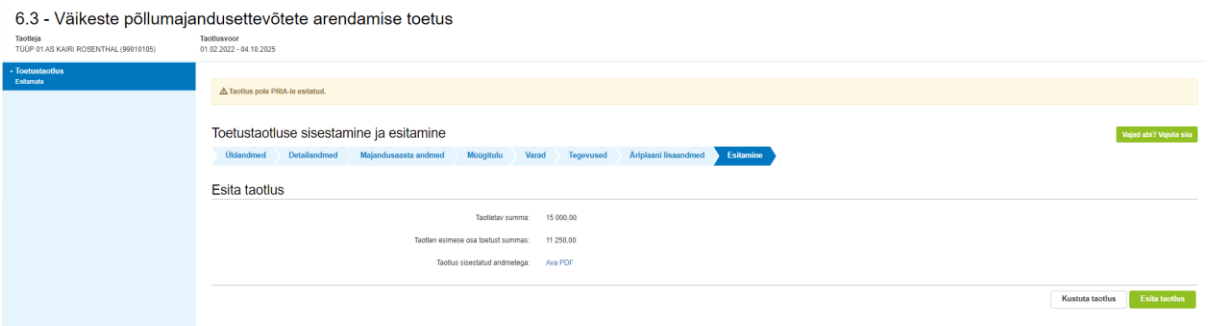

- Esitamise sammus kuvab süsteem taotletava toetuse summa kokku ja esimese osa toetuse summa.
- Taotlejal on võimalik avada täidetud taotluse PDF eelvaade (veendumaks, et kõik andmed on korrektselt taotlusele kirja saanud).

Maksuvõlgade või nende puudumise infot uuendatakse EMTAst üks kord ööpäevas.

Käesolev juhend on kättesaadav igal taotluse täitmise sammul. Kui taotluse täitmisel tekib küsimusi, siis palume ühendust võtta investeeringutoetuste infotelefonil 737 7678 või e-posti aadressil [info@pria.ee.](mailto:info@pria.ee)

PRIA teenindusaeg on esmaspäevast reedeni kell 9.00 - 16.00. Lühendatud tööpäevade või erandolukordade korral on vastav teavitus üleval e-PRIA avalehel.